# WiSM-2 2DP部署指南

### 目錄

[簡介](#page-0-0) [必要條件](#page-1-0) [需求](#page-1-1) [慣例](#page-1-2) [WiSM-2功能](#page-1-3) [網路設定要求](#page-2-0) [基本WiSM-2和Cat6500拓撲](#page-3-0) [使用Sup 720進行初始系統配置](#page-4-0) [使用Sup 2T的初始系統配置](#page-6-0) [配置Sup720或Sup2T和WiSM-2 2DP通訊](#page-8-0) [從NCS配置WiSM-2](#page-11-0) [在VSS模式下配置Sup720或2T與WiSM-2通訊](#page-11-1) [WiSM到WiSM-2升級說明](#page-15-0) [附錄 A:Cat6504運行配置的示例\(中繼\)](#page-17-0) [相關資訊](#page-18-0)

# <span id="page-0-0"></span>簡介

無線服務模組(WiSM)-2 2資料平面是下一代無線資料處理服務模組,適用於Cat6k服務後刀片 WiSM和WiSM-2 1 DP。WiSM-2 1DP和WiSM-2 2 DP之間沒有區別,除了7.2之前的軟體版本,思 科僅支援刀片上的一個資料平面。第二個DP位於主機板上,但軟體中未啟用。隨著控制器軟體版本 7.2.103和用於Sup 720和Sup 2T模組的新軟體的發佈,兩個資料平面均被啟用。因此,最多支援 1000個接入點(AP)和15,000個客戶端,總吞吐量可達20 GBsec。

WiSM-2的基板基於5508無線控制器子板的設計。WLAN控制器協定(WCP)是Supervisor和WiSM-2控制器之間的「軟體粘合劑」。WCP在UDP/IP上運行,埠10000 over Service Interface。一旦 WiSM-2控制器啟動,管理引擎和WiSM-2控制器之間就會出現軟體心跳或keepalive。控制器請求管 理引擎提供其插槽/處理器資訊。控制器會將其管理IP地址傳送給Supervisor模組(當即時更改時 ,會自動傳送給Supervisor)。 每12個hello(240秒)後,控制器會請求有關系統中其他控制器的 全域性狀態資訊。

### 圖1. Cisco Catalyst 6500系列WiSM2控制器

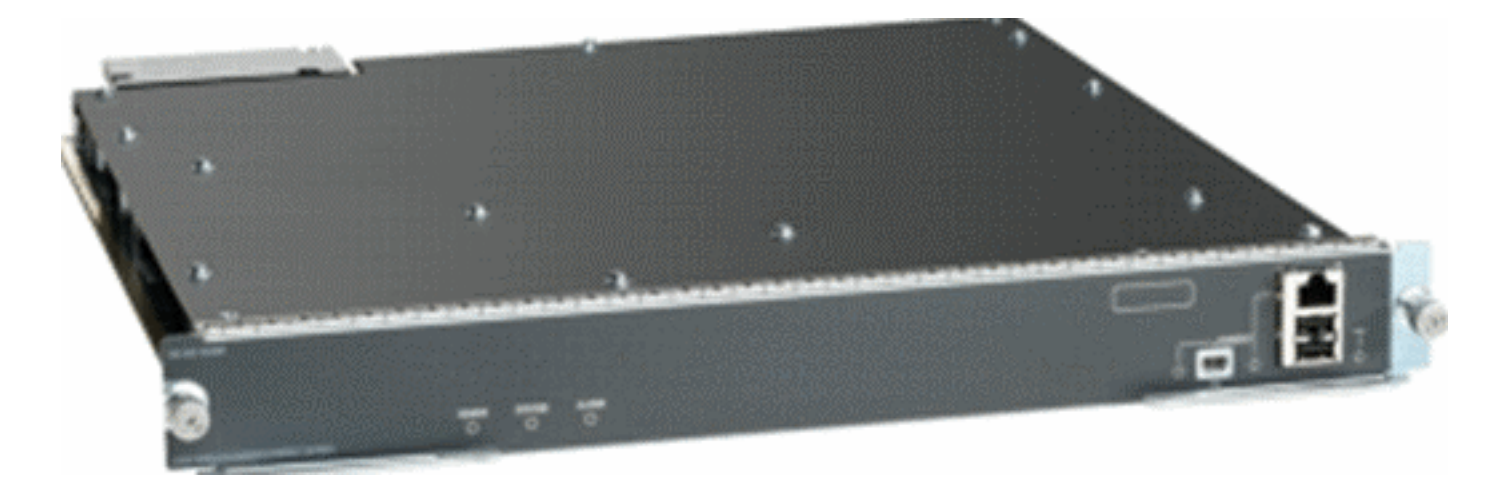

作為思科統一無線網路的一個元件,此控制器提供<u>[思科接入點](//www.cisco.com/en/US/products/ps5678/Products_Sub_Category_Home.html)、[思科網路控制系統](//www.cisco.com/en/US/products/ps6305/index.html)</u>(NCS)和<u>思科移</u> [動服務引擎](//www.cisco.com/en/US/products/ps9742/index.html)(MSE)之間的即時通訊,以提供集中式安全策略、無線入侵防禦系統(IPS)功能、屢獲殊 榮的RF管理和服務品質(QoS)。 藉助CleanAir技術,WiSM2通過提供對即時和歷史射頻干擾資訊的 跨網路訪問來快速進行故障排除和解決,從而保護802.11n效能。通過這種針對大規模無線網路的 整合方法,客戶可以通過簡化支援成本並減少計畫內和計畫外網路停機時間來實現顯著的總擁有成 本(TCO)優勢。

# <span id="page-1-0"></span>必要條件

### <span id="page-1-1"></span>需求

本文件沒有特定需求。

### <span id="page-1-2"></span>慣例

如需文件慣例的詳細資訊,請參閱[思科技術提示慣例。](/content/en/us/support/docs/dial-access/asynchronous-connections/17016-techtip-conventions.html)

## <span id="page-1-3"></span>WiSM-2功能

WiSM-2 2DP特性和WLC軟體版本7.2.103的特性總結在下表中。

請注意,WiSM-2 2DP控制器的操作需要Sup 720軟體版本12.2.(33)SXJ2和Sup 2T軟體版本 15.0(1)SY1。

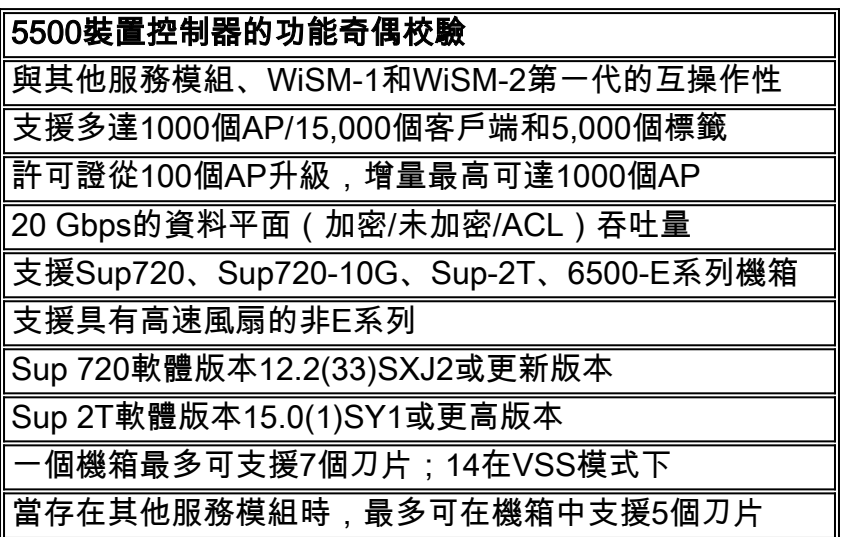

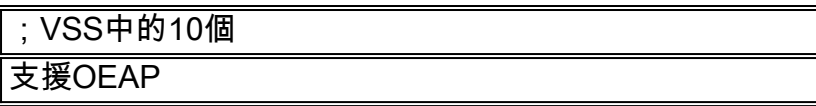

# <span id="page-2-0"></span>網路設定要求

以下是在Catalyst機箱中部署WiSM-2時所需的元件清單:

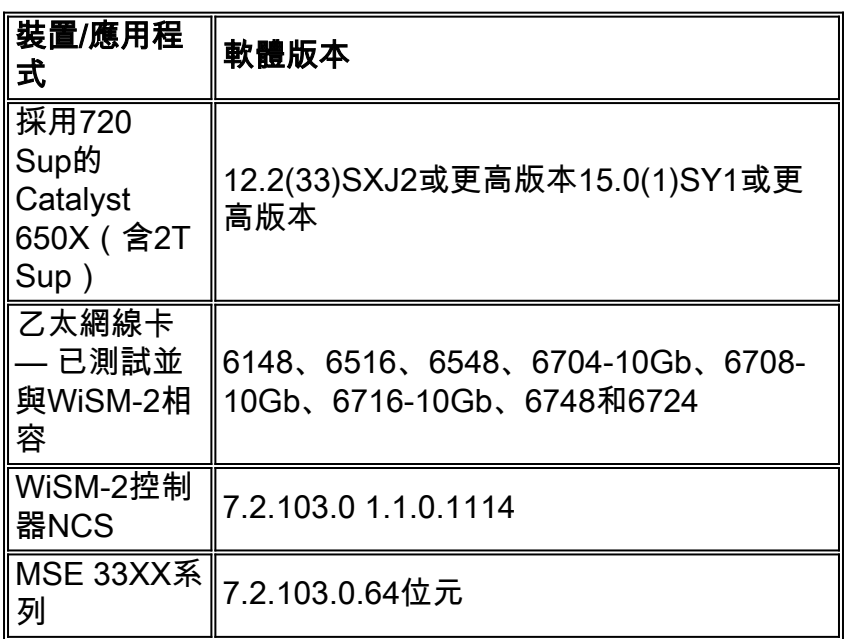

### WiSM-2與Supervisor 720和2T系列一起運行, 包括:

● Supervisor VS-S2T-10G-XL — 搭載PFC4XL的Supervisor引擎2T-10GE

● Supervisor VS-S2T-10G — 帶PFC4的Supervisor引擎2T-10GE

有關其他支援的和不支援的模組清單,請參閱這些[版本說明](//www.cisco.com/en/US/docs/switches/lan/catalyst6500/ios/15.0SY/release_notes.html)。

FS3 Supervisor 720(WS-SUP720) — 也稱為Supervisor 720-3a。

FS4 Supervisor 720-3B(WS-SUP720-3B) — 這是對原始Supervisor 720的更新,它增加了對許多基 於硬體的新功能(如MPLS和ACL計數器)的支援。(2012年1月)。

FS5 Supervisor 720-3BXL(WS-SUP720-3BXL) — 提供與Supervisor 720-3B相同的硬體功能並增加 了儲存多達100萬條IPV4路由的容量。

FS6 Supervisor 720-3C-10GE和Supervisor 720-3CXL-10GE — 增加前面板上對2個10GE上行鏈路 埠的支援,並支援多種新硬體功能,例如支援虛擬交換機鏈路(VSL)。

註:安裝了Cisco WiSM-2的Catalyst機箱需要Supervisor 720/2T模組。此表顯示了Cisco WiSM-2支 援的插槽。建議不要將WiSM-2安裝到Supervisor插槽中。

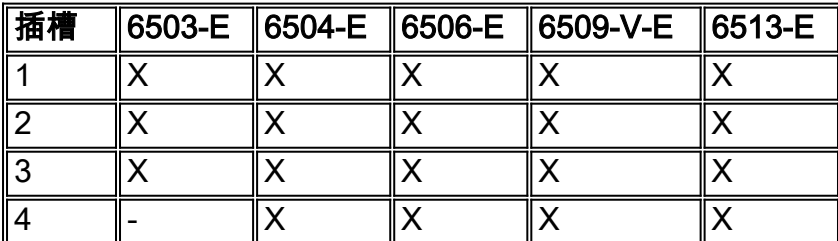

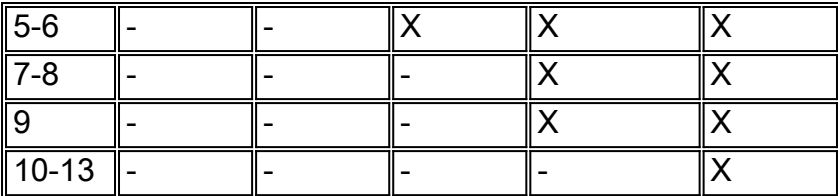

註:上述 — E系列機箱支援WiSM-2。

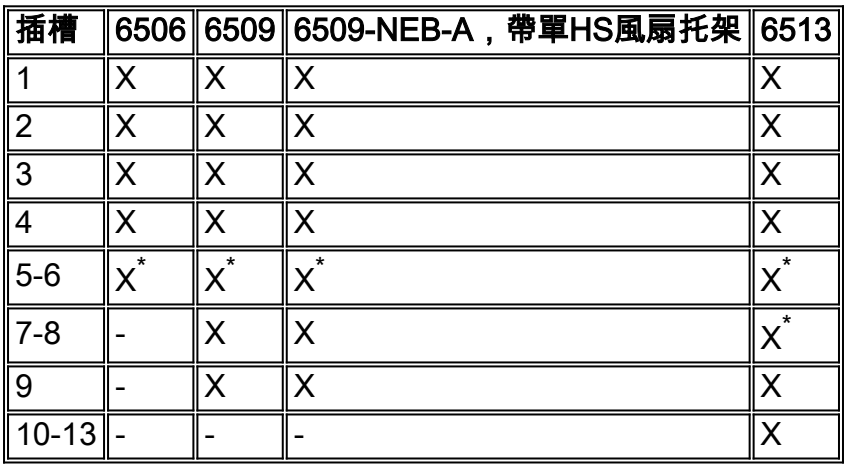

\*不建議將Supervisor插槽作為WiSM-2插槽。

註:上述非E系列機箱支援WiSM-2(s),並帶有HS風扇托架。

# <span id="page-3-0"></span>基本WiSM-2和Cat6500拓撲

採用Cat 65K和WiSM-2無線服務模組的基本網路拓撲

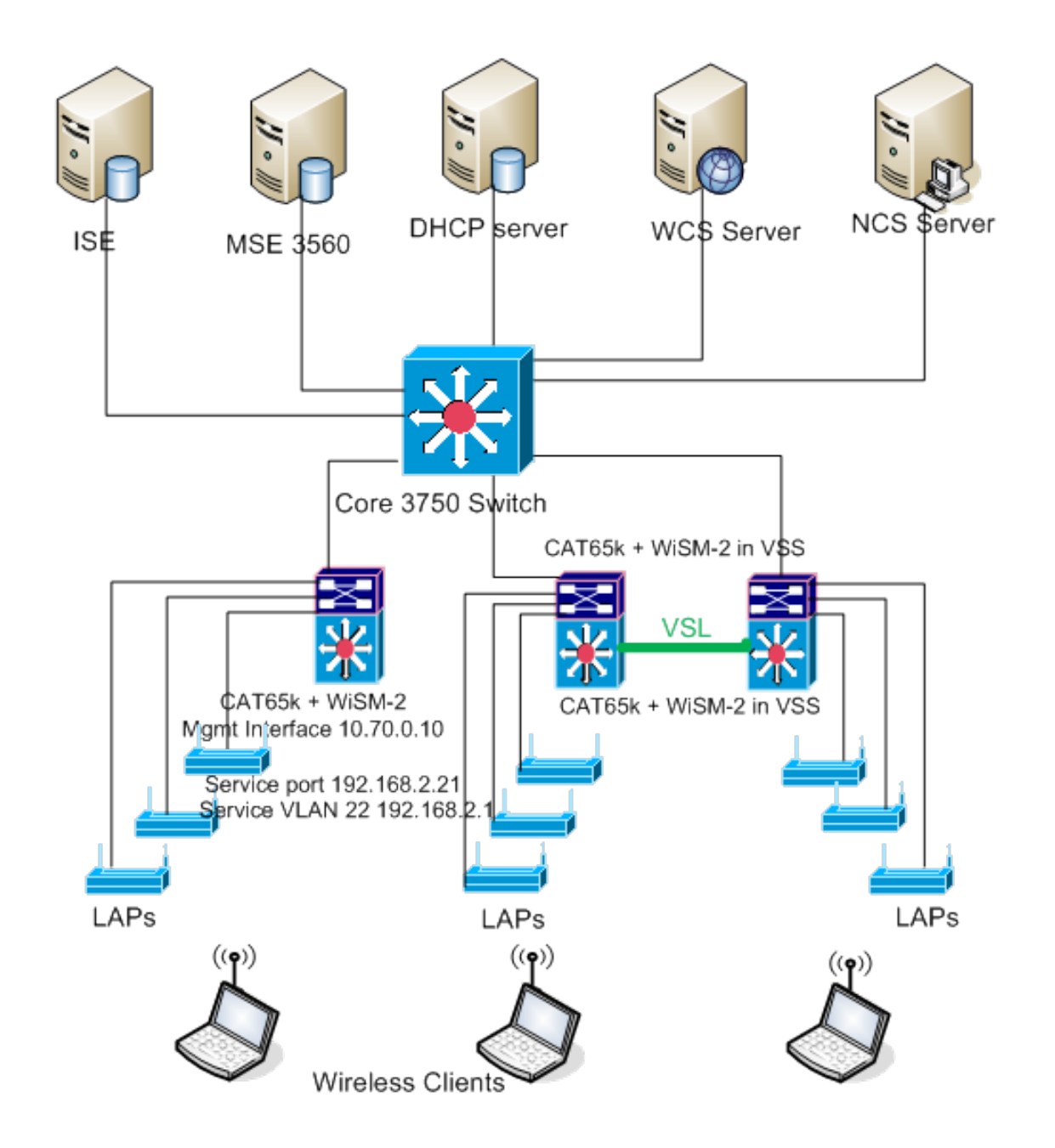

### <span id="page-4-0"></span>使用Sup 720進行初始系統配置

請完成以下步驟:

- 1. 使用Cisco.com上提供的Cisco IOS®軟體版本12.2(33)SXJ2升級Cat 65XX。**註:如果從** WiSM-2 1DP升級到WiSM-2 2 DP,首先需要將Cat65XX升級到12.2(33)SXJ2,然後再將 WiSM2升級到7.2.103.0代碼以啟用DP2。另外,如果將Cat 65XX降級到12.2(33)SXJ2以下 ,則需要將WiSM-2 2DP降級到WiSM - 2 1DP映像。
- 只有在升級Catalyst IOS軟體之後,系統才能識別WiSM-2 2DP刀片。Catalyst IOS的初始升級 2. 可以通過TFTP將新的IOS軟體複製到系統或者將映像複製到快閃記憶體卡來完成。如果系統運 行正常,並且不是首次配置,也可以通過IOS CLI命令完成系統升級。請參見以下示例:快閃 記憶體卡的「Disk0:」目錄

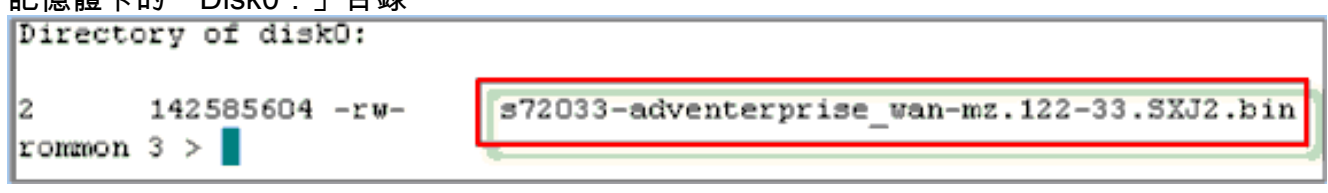

3. 從rommon發出**reset**命令,或在Cat650X的IOS套件中使用**reload**,重新啟動Cat65XX。然後 ,使用新映像重新啟動系統,並確保「boot image」指向系統或閃存檔上的新Cat IOS映像

,如下例所示。如果第一次沒有配置系統,則可以通過從IOS CLI提示符載入軟體來完成相同 任務。本示例是使用rommon提示符從快閃記憶體卡進行初始軟體安裝。

rommon 3 > boot disk0:s72033-adventerprise wan-mz.122-33.SXJ2.bin Loading image, please wait...

4. 重新載入新軟體後,**show version**指令會顯示在CCO上公佈的軟體版本。確保已載入正確的軟 體。例如

CAT6504-MA#show version Cisco IOS Software, s72033 rp Software (s72033 rp-ADVENTERPRISE WAN-M), Version 12.2(33) SXJ2, RELEASE SOFTWARE (fc4) Technical Support: http://www.cisco.com/techsupport Copyright (c) 1986-2011 by Cisco Systems, Inc. Compiled Wed 14-Dec-11 19:51 by prod rel team

ROM: System Bootstrap, Version 12.2 (17r) S4, RELEASE SOFTWARE (fc1)

:

5. 將WiSM-2主機板插入65XX-E可用插槽,然後對Cat65XX運行**show module**命令,如下所示。 清單中必須顯示WiSM-2模組。

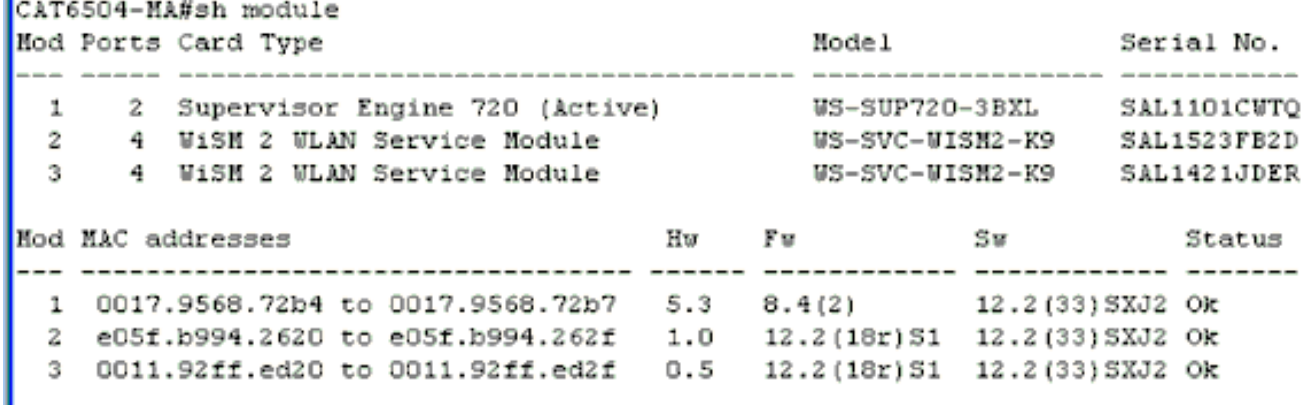

- 如果該模組不在清單中,請再次重置系統。如果該模組顯示在清單中,則繼續執行下一步。下 6. 面幾個步驟是在Cat65XX系統中WiSM-2或WiSM-2 DP卡上安裝/升級和配置軟體。
- 您可以通過命令列介面載入軟體。此時無法通過WebUI進行配置,因為未配置無線控制器上的 7. 管理介面。控制器應配置為在您的網路中正常運行,並使用您工作子網的IP地址進行配置。您 可以通過直接連線到WiSM-2控制器上的控制檯埠或從Catalyst介面開啟到控制器模組的控制檯 會話來配置無線控制器,如下所示:您現在可以直接通過session命令訪問WiSM-2。 cat650X#session slot 2 processor 1

注意:為了執行此命令,必須在全域性配置提示符下在IOS中配置服務VLAN和DHCP作用域 ,<mark>[如配置Sup720或Sup2T和WiSM-2 2DP通訊一節所](#page-8-0)示。</mark>

```
The default escape character is Ctrl-\hat{}, then x.
You can also type 'exit' at the remote prompt to end the session
CAT6504-MA>session slot 2 proc 1
The default escape character is Ctrl-^, then x.
You can also type 'exit' at the remote prompt to end the session
Trying 192.168.2.22 ... Open
 (WiSM-slot2-1)User:
```
8. 配置WiSM-2控制器和**show sysinfo**命令後,您應該看到以下輸出,管理介面IP地址為 10.70.0.10,例如:註:請參閱WLC[配置指南。](//www.cisco.com/en/US/docs/wireless/controller/7.2/configuration/guide/cg.html)

(WiSM-slot2-1) >show sysinfo Hanufacturer's Name............................. Cisco Systems Inc. Product Version.................................. 7.2.103.0 Bootloader Version.............................. 1.0.16 Field Recovery Image Version..................... 7.0.43.32 Firmware Version.............................. FPGA 1.7, Env 0.0, USB console 2.2 System Location................................. System Contact.................................. System Up Time................................. 0 days 0 hrs 1 mins 56 secs System Timezone Location........................ Configured Country............................... US - United States State of 802.11b Network......................... Enabled State of 802.11a Network......................... Enabled

如果您需要在Catalyst中重置WiSM-2控制器,請使用以下命令: 9.

(Config)# hw module <#> reset

注意:在發出reset命令之前,請儲存控制器配置更改或修改。如果您需要將控制器重置為出廠 預設設定,請在連線到WiSM-2控制器的控制檯埠時觀看螢幕,使重置選項開啟,然後按下 <esc>鍵。在控制器功能表中,選擇選項4將控制器重設為出廠預設值。要關閉或開啟 Catalyst機箱中的WiSM-2無線控制器,請使用以下命令: (Config)#power enable module <#>

### <span id="page-6-0"></span>使用Sup 2T的初始系統配置

請完成以下步驟:

1. 使用Cisco.com上提供的Cisco IOS軟體版本15.0(1)SY1升級Cat 65XX。**注意:**如果您的 WiSM中繼包含1到1000範圍內的VLAN,並且您只打算使用1到10,請輸入以下命令: no wism module x controller y allowed-vlan 11-1000

註:如果從WiSM-2 1DP升級到WiSM-2 2 DP,首先需要將Cat65XX升級到15.0(1)SY1,然後 再將WiSM2升級到7.2.103.0代碼以啟用DP2。如果將Cat 65XX降級到15.0(1)SY1以前的版本 ,則需要將WiSM-2 2DP降級到WiSM-2DP影象。只有在升級Catalyst IOS軟體之後,系統才 能識別WiSM-2 2DP刀片。Catalyst IOS的初始升級可通過TFTP將新IOS軟體複製到系統,或 者將映像複製到快閃記憶體卡來完成。如果系統運行正常,並且不是首次配置,也可以通過 IOS CLI命令完成系統升級。請參閱以下範例:「Disk0:」的快閃記憶體卡目錄

```
Initializing ATA monitor library...
Directory of diskO:
```
s2t54-adventerprisek9-mz.SPA.150-1.SY1.fc3 91065760  $-xw-$ 

2. 從rommon發出**reset**命令,或在Cat650X的IOS套件中使用**reload**,重新啟動Cat65XX。然後 ,使用新映像重新啟動系統,並確保「boot image」指向系統或閃存檔上的新Cat IOS映像 ,如下一個示例所示。如果第一次沒有配置系統,也可以從IOS CLI提示符載入軟體。本示例 是使用rommon提示符從快閃記憶體卡進行初始軟體安裝。

rommon 4 > boot disk0:s2t54-adventerprisek9-mz.SPA.150-1.SY1.fc3 Version of monlib on CF is 2, 1 Version of monlib on EPROM is 3, 1 monlib on device is not up to date. Using boot ROM monlib.

```
Initializing ATA monitor library...
```
使用新軟體重新載入後,show version指令會顯示在CCO上公佈的軟體版本。確保已載入正確 的軟體。

3. 將WiSM-2主機板插入65XX-E可用插槽,然後對Cat65XX運行**show module**命令,如下所示。 清單中必須顯示WiSM-2模組。

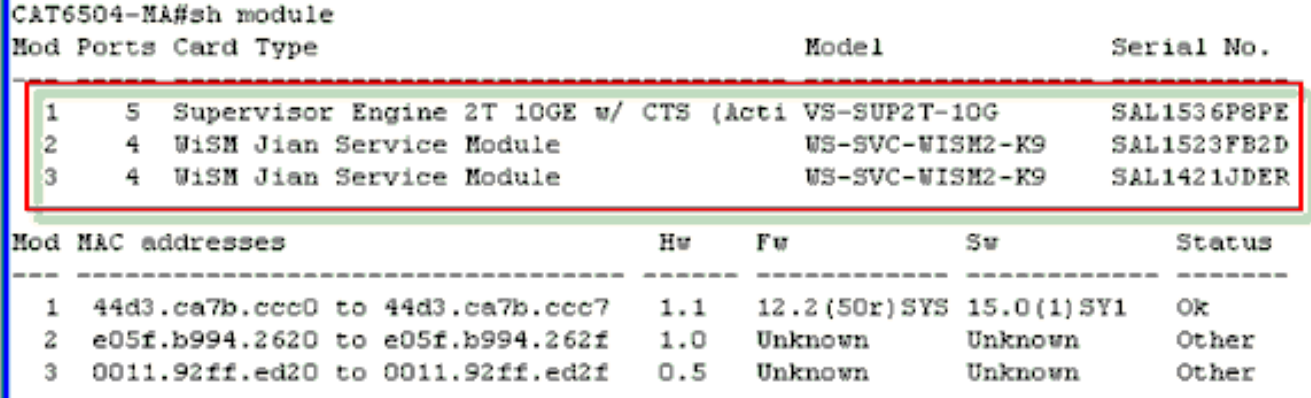

- 如果該模組不在清單中,請再次重置系統。如果該模組在清單中顯示,則繼續執行下一步。下 4. 面幾個步驟是在Cat65XX系統的WiSM-2或WiSM-2卡上安裝/升級和配置軟體。
- 您可以通過命令列介面首次載入軟體。此時無法通過WebUI進行配置,因為未配置無線控制器 5. 上的管理介面。控制器應配置為在您的網路中正常運行,並使用您工作子網的IP地址進行配置 。您可以通過直接連線到WiSM-2控制器上的控制檯埠,或從Catalyst介面開啟到控制器模組的 控制檯會話來配置無線控制器,如下所示:您現在可以直接通過session命令訪問WiSM-2。 cat650X#session slot 2 processor 1

注意:為了執行此命令,必須在全域性配置提示符下在IOS中配置服務VLAN和DHCP作用域 ,[如配置Sup720或Sup2T和WiSM-2 2DP通訊中所示](#page-8-0)。

The default escape character is Ctrl- $\hat{ }$ , then x. You can also type 'exit' at the remote prompt to end the session CAT6504-MA session slot 2 processor 1 The default escape character is Ctrl-<sup>2</sup>, then x. You can also type 'exit' at the remote prompt to end the session Trying 192.168.2.22 ... Open  $(U1SH-slot2-1)$ User: |

6. 在配置WiSM-2(在此DG中未顯示)控制器和**show sysinfo**命令後,您應該看到管理介面IP地 址為10.70.0.10的以下輸出。例如:註:請參閱WLC[配置指南。](//www.cisco.com/en/US/docs/wireless/controller/7.2/configuration/guide/cg.html)

(WiSM-slot2-1) >show sysinfo Manufacturer's Name............................... Cisco Systems Inc. Bootloader Version.............................. 1.0.16 Field Recovery Image Version..................... 7.0.43.32 Firmware Version............................... FPGA 1.7, Env 0.0, USB console 2.2 System Location................................. System Contact.................................. System Up Time................................ 0 days 0 hrs 1 mins 56 secs System Timezone Location......................... Configured Country.............................. US - United States State of 802.11b Network......................... Enabled State of 802.11a Network......................... Enabled

如果您需要重置WiSM-2控制器以進入Catalyst中控制器的初始配置選單,請使用此重置命令。 7. 注意:在發出reset命令之前,請儲存對控制器配置的更改或修改。

(Config)# hw module <#> reset

如果您需要將控制器重置為出廠預設設定,請在連線到WiSM-2控制器的控制檯埠時觀看螢幕 ,使重置選項開啟,然後按下<esc>鍵。從控制器功能表中選擇選項4,將控制器重設為出廠 預設值。要關閉或開啟Catalyst機箱中的WiSM-2無線控制器的電源,請使用以下命令: (Config)#power enable module <#>

### <span id="page-8-0"></span>配置Sup720或Sup2T和WiSM-2 2DP通訊

完成以下步驟以配置Sup 720/2T - WiSM-2通訊:

- Cat65XX-E SUP模組將通過WiSM-2卡上的內部服務埠介面與WiSM-2板通訊。請按照以下步 1. 驟正確配置Cat65XX上的介面和VLAN,以便與WiSM-2刀片進行正確通訊。WiSM-2卡上的服 務埠應配置為DHCP地址或靜態IP地址。注意:服務埠IP地址應與控制器的管理介面位於不同 的子網上。
- 在Supervisor 720或2T中建立VLAN。此VLAN位於機箱本地,用於Cisco WiSM與Catalyst 2. Supervisor 720或2T之間通過Supervisor上的Gigabit介面和Cisco WiSM中的服務埠進行通訊 。**注意:**所有VLAN編號和IP地址都是示例。範例:

*!--- Assign an appropriate IP address and !--- subnet mask for VLAN 22* interface Vlan22 ip address 192.168.2.1 255.255.254.0

3. 如果在控制器配置期間為服務埠選擇DHCP地址,則按如下步驟繼續:在Supervisor 720/2T或 獨立DHCP伺服器上為Cisco WiSM的服務埠建立DHCP作用域。例如:

ipdhcp pool wism-service-port network 192.168.2.0 255.255.255.0 default-router 192.168.2.1

4. 然後將VLAN與服務埠相關聯。例如:

*!---Configure this command to use vlan 22 !--- in order to communicate with the serviceport.* wism service-vlan 22

5. 發出**show wism status**命令,以驗證Cisco WiSM是否從DHCP伺服器收到IP地址。**Cat650X#** show wism

#### status

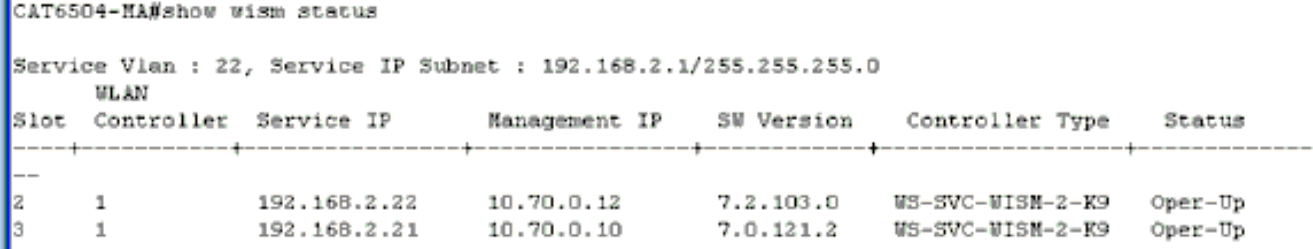

### Cisco IOS軟體版本12.2(33)SXI和更新版本不支援手動LAG組態。系統將自動為您建立自動滯 後。範例:

*!--- Create the VLAN in the Supervisor 720/2T !--- in order to communicate with the management port !--- Assign an appropriate IP address and subnet !--- mask for VLAN 70* ! interface Vlan70 description Management VLAN for WiSM-2 ip address 10.70.0.5 255.255.255.0 end !

一旦檢測到模組,Supervisor就會在Cisco WiSM-2中為獨立控制器自動建立埠通道介面。通常 6. ,埠通道的數量較大,例如下面的405個。例如:**Cat650X#showip介面簡介** 

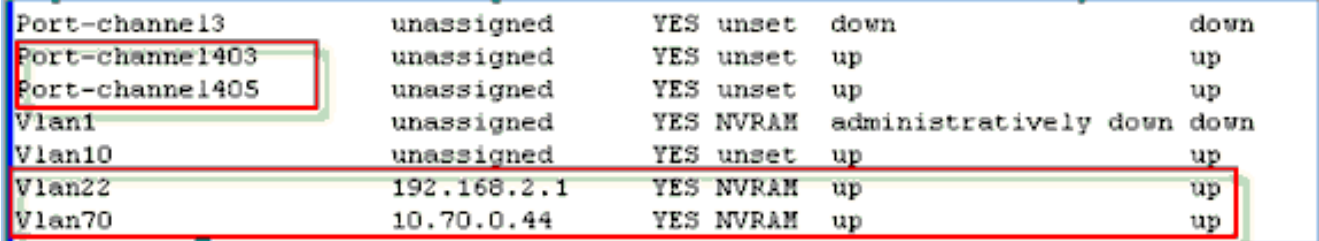

此外,請確保使用這些命令允許在Cisco WiSM-2中配置的VLAN通過port-channel和Gigabit介 7. 面。確保VLAN也處於活動狀態。

```
Cat-6K(config)# wism module {#} controller {#} allowed-vlan {vlan range}
Cat-6K(config)# wism module {#} controller {#} native-vlan {vlan id}
Cat-6K(config)# wism module {#} controller {#} qos{trust/vlan-based}<dscp/cos/ip-
precedence> -
Trust state of theLAGInterface
```
#### 注意:使用以下命令設定控制器,例如:

!

!

```
wism module 3 controller 1 allowed-vlan 10-120
wism module 3 controller 1 native-vlan70
wism module 3 controller 1 qosvlan-based
```
#### **注意:**有關Cat6504配置的完整示例,請參閱<u>附錄A</u>。

8. 應啟用以下命令來管制cat6K上的無線到有線流量:

Cat-6K(config)#wism module {#} controller {#} qosvlan-based- VLAN Based QoS-

9. 使用以下命令驗證上述組態命令的執行情況:

#show wism module 3 controller 1 status

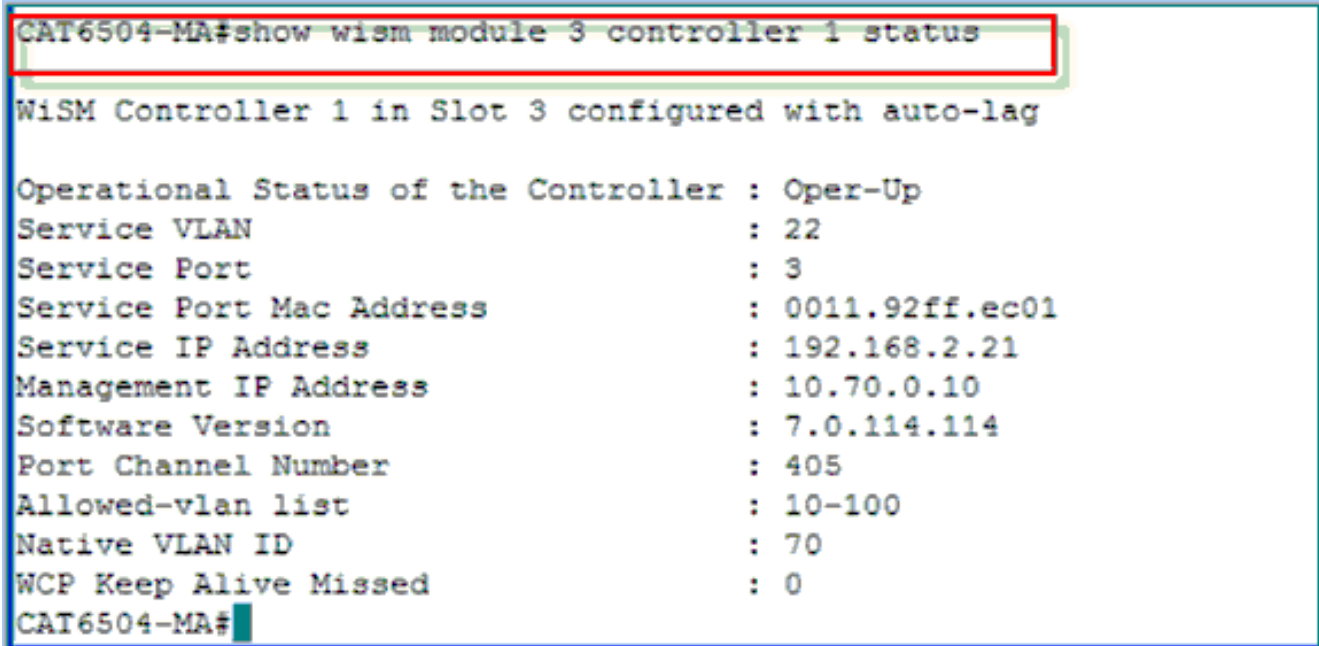

摘要:Cisco WiSM-2控制器插入相應的插槽並通電。完成上述步驟後完成基本配置。完成基本 配置後,您可以通過控制檯CLI或通過Cisco WiSM-2控制器Web介面配置Cisco WiSM-2控制 器。要使用session命令,您必須確保為Cisco WiSM-2上的服務埠分配了靜態或DHCP分配的 IP地址。您需要在Cisco WiSM-2模組中單獨配置WLC,首先從CLI配置,然後從Web介面配置 。

### 10. 現在,您可以通過GUI或控制檯會話連線到控制器管理介面,並將筆記型電腦連線到乙太網 或無線連線並繼續配置。

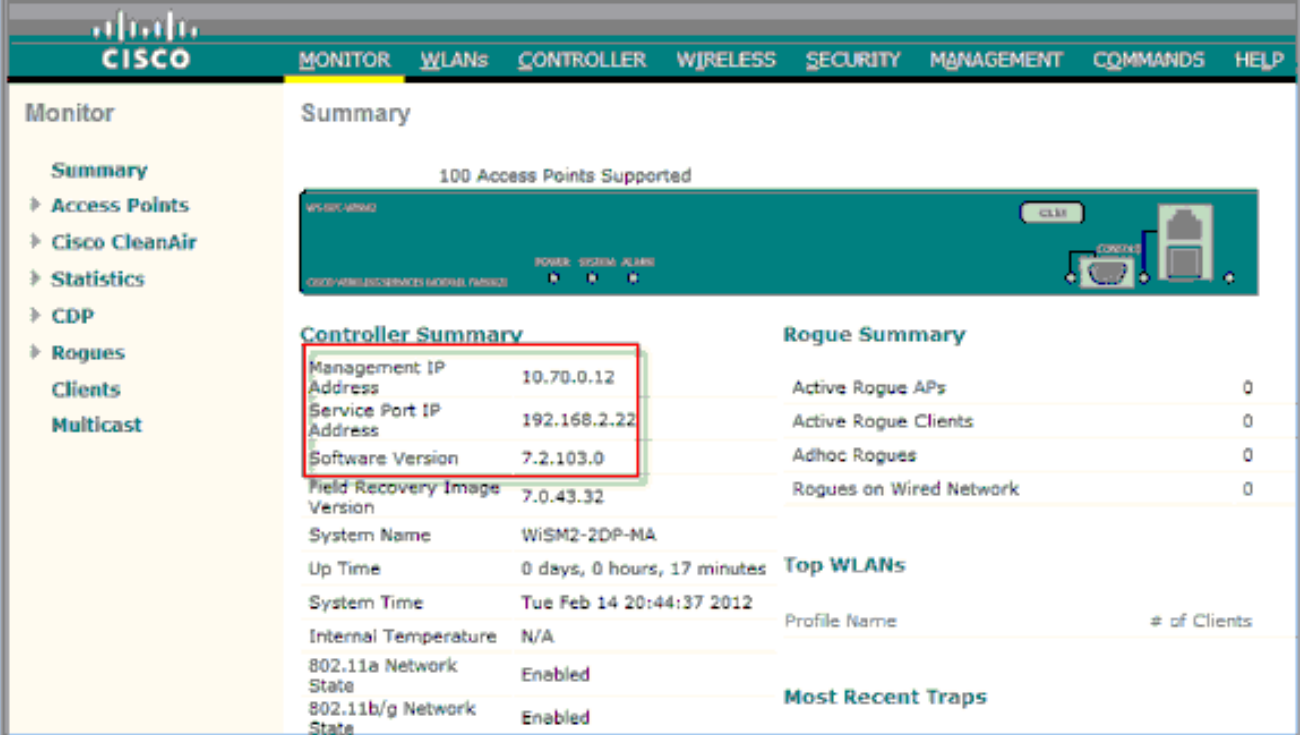

- 11. 如果計數為零,請檢查控制器上可用的許可證,請聯絡許可證TAC支援團隊刷新許可證。
- 12. 使AP通過第2/3層網路交換機加入WiSM-2。
- 13. 使無線客戶端連線到AP,並將流量傳送到外部伺服器和其他無線客戶端,流量(例如 ping)則無需任何丟棄即可通過。基本的Sup 720/2T和Wism-2配置到此結束。可以通過 WebUI介面進行其他配置更改,類似於任何其他無線控制器。本WiSM-2部署指南未提供有關 無線控制器配置的詳細資訊。**注意:**有關詳細資訊,[請參閱W](//www.cisco.com/en/US/docs/wireless/controller/7.2/configuration/guide/cg.html)LC配置指南。

# <span id="page-11-0"></span>從NCS配置WiSM-2

與任何其他無線控制器類似,可以從NCS配置WiSM-2控制器。NCS需要使用NCSver1.1或更高版 本來識別和配置WiSM-2 2DP控制器。下一個螢幕截圖顯示了NCS如何管理WiSM和WiSM-2控制器 。它顯示插入的插槽以及它們連線的內部埠。

注意:WiSM始終作為兩個控制器出現,新的WiSM-2顯示為一個控制器。

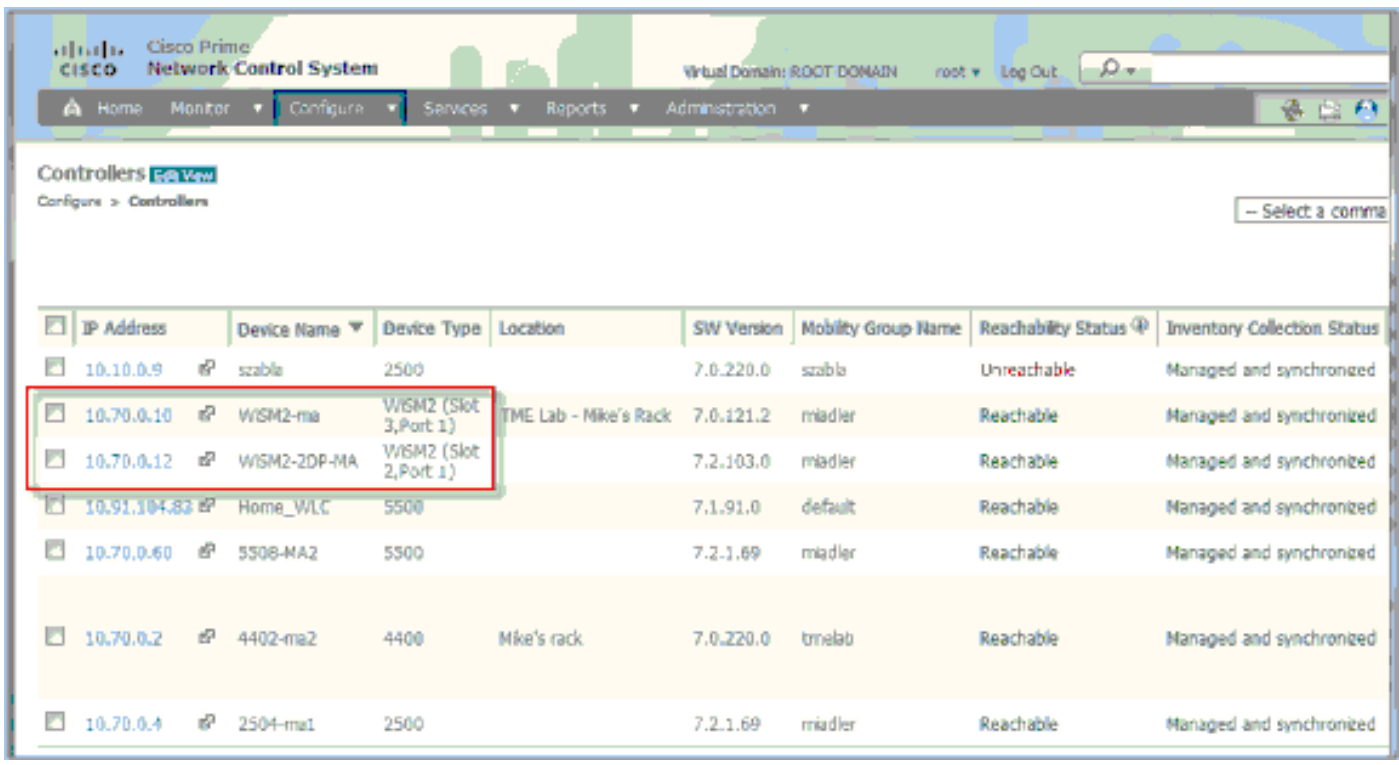

# <span id="page-11-1"></span>在VSS模式下配置Sup720或2T與WiSM-2通訊

VSS技術的關鍵促成因素是將兩個機箱繫結在一起的特殊連結。這稱為虛擬交換器連結(VSL)。

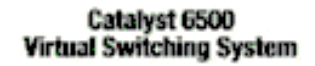

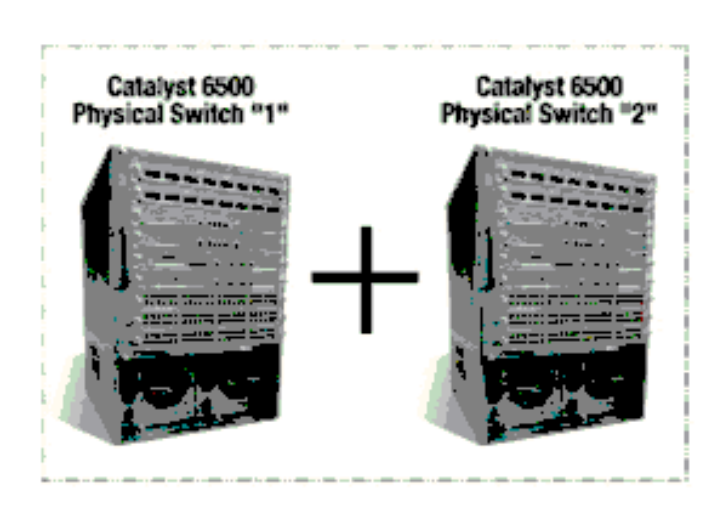

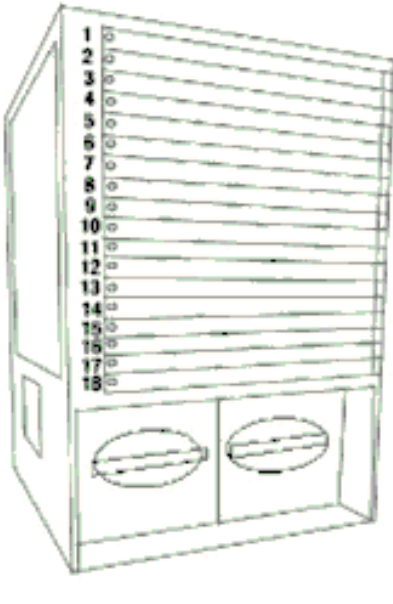

Virtual Switch System (VSS)

defines two physical Catalyst 6500 switches joined via a special link called a Virtual Switch Link (VSL) running special hardware and software that allows them to operate as a single logical switch

注意:支援VSS模式需要Supervisor 720-3C-10GE、720-3CXL-10GE或Supervisor VS-S2T-10G-XL、VS-S2T-10G。

在VSS環境中,Cisco WiSM最重要的更改是訪問和管理它的方式。在Cisco虛擬交換系統環境中 ,用於管理WiSM-2的許多命令都需要交換機ID。

對於交換機1的13插槽機箱,插槽從17開始到29結束;對於13插槽機箱交換機2,插槽從33開始到 45結束。

Cat650X# show module switch  $\{ \# \}$  slot  $\{ \# \}$ 範例:show module switch 2 slot 11

Cat650X#show wismstatus -顯示VSS交換機中的WiSM-2模組。

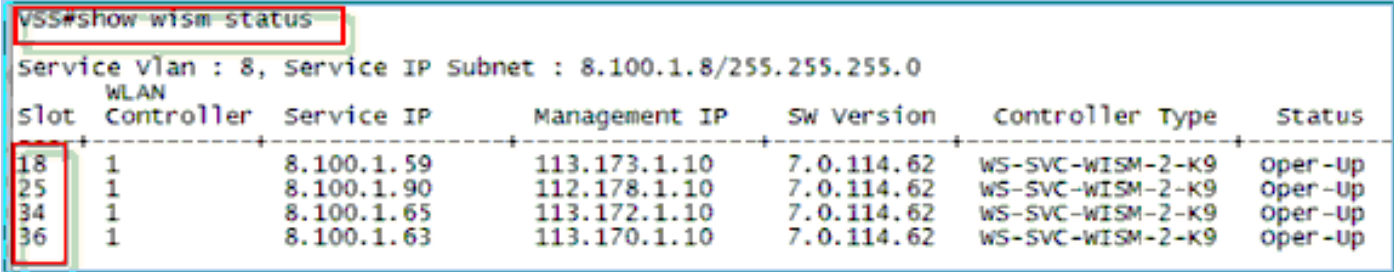

Cisco IOS軟體版本12.2(33)SXJ和更新版本不支援手動LAG組態。系統將為您配置自動延遲配置。

Supervisor Module在檢測到模組−自動為WiSM-2的VSS交換機中的兩個獨立控制器建立兩個埠通道 介面。通常port−道的數字很高。WiSM-2的etherchannel從689開始到746結束。

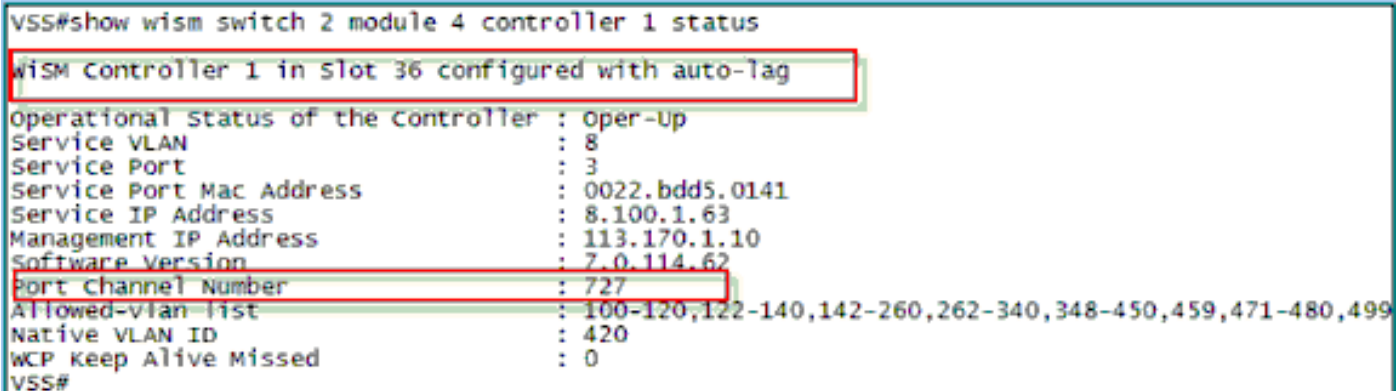

Cat65XX-E VS-Module將通過內部服務VLAN與WiSM-2主機板通訊,該內部服務VLAN必須定義得 與I單機箱配置類似:

#### (Cat-6K)# wism service-vlan {vlan id}

Cat6500上的組態範例:

interface vlan22 ip address 192.168.2.1 255.255.254.0 wism service-vlan 22

在Supervisor 720/2T或獨立DHCP伺服器上為Cisco WiSM-2的服務埠建立DHCP範圍。例如:

ipdhcp pool wism-service-port network 192.168.2.0 255.255.255.0 default-router 192.168.2.1 使用以下命令允許在Cisco WiSM-2中配置的VLAN通過port-channel和Gigabit介面:

Cat-6K(config)# wism switch (#) module {#} controller 1 allowed-vlan {vlan range} Cat-6K(config)# wism switch (#) module {#} controller 1 native-vlan {vlan id} Cat-6K(config)# wism switch (#) module {#} controller 1 qos trust <dscp/cos/ip-precedence> - *!--- Trust state of the Interface* Cat-6K(config)# wism switch (#) module {#} controller 1 qosvlan-based - *!--- VLAN Based QoS should be enabled for policing the wireless to wired traffic on Cat6K*

若要驗證在VSS模式下安裝的模組是否正確,請發出以下命令:

show wism switch 2 module 4 controller 1 status

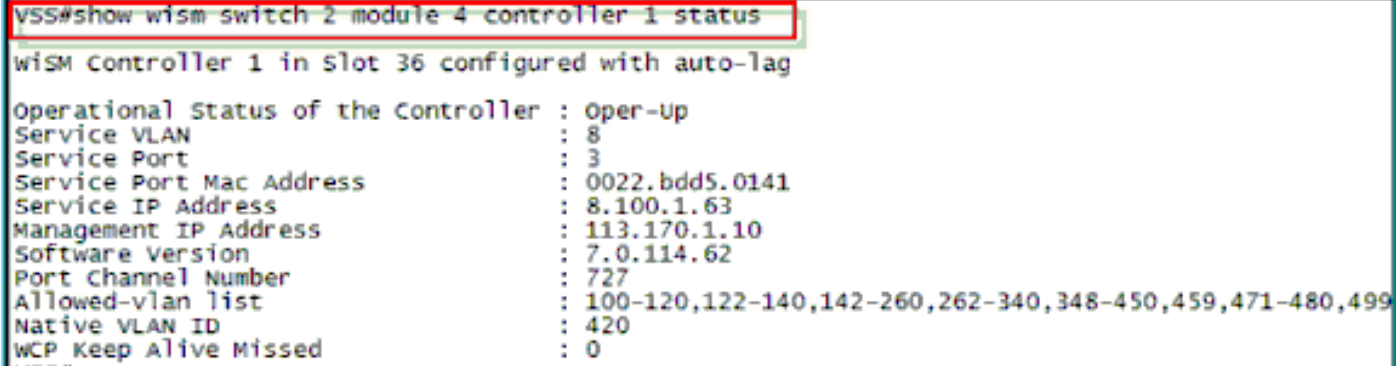

show interface status switch 2 module 4

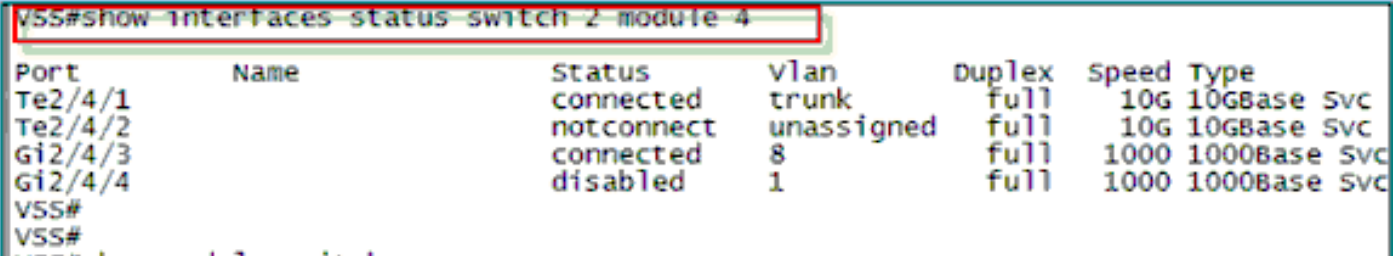

### Cat6500#Show module switch all — 驗證2台VSS交換機中的模組。

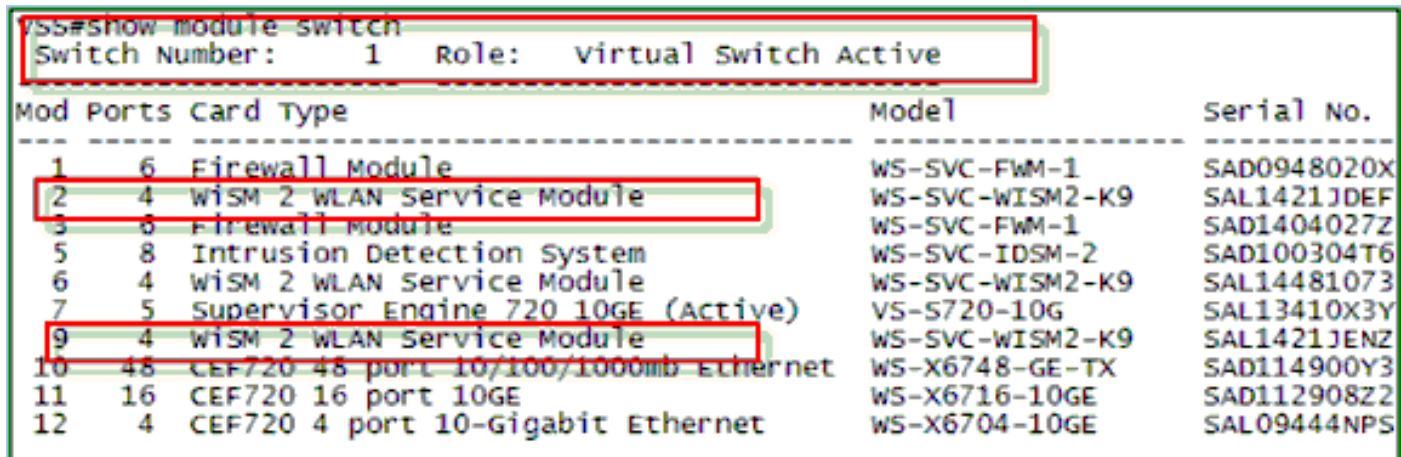

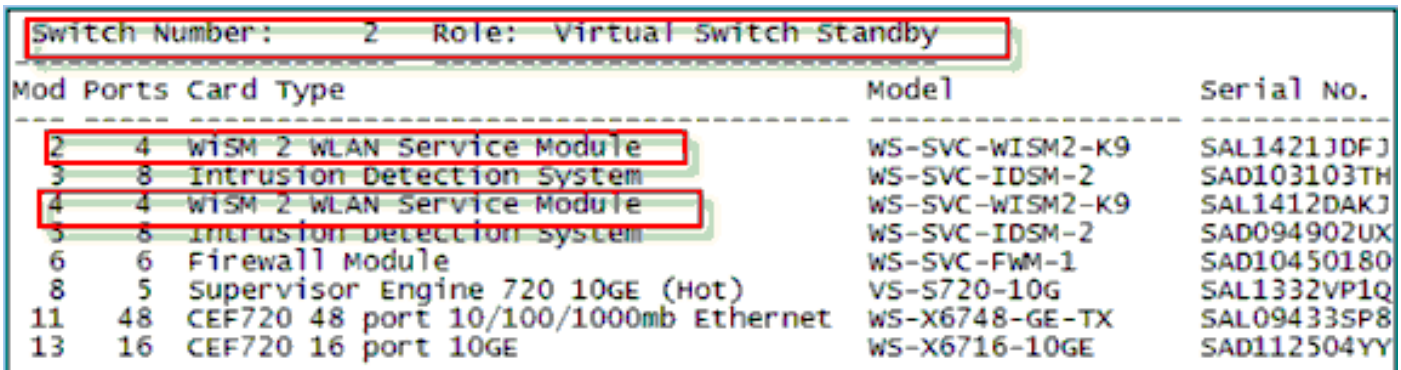

現在,您可以通過GUI或控制檯會話連線到控制器管理介面,並將筆記型電腦連線到乙太網或無線 連線,然後繼續配置。

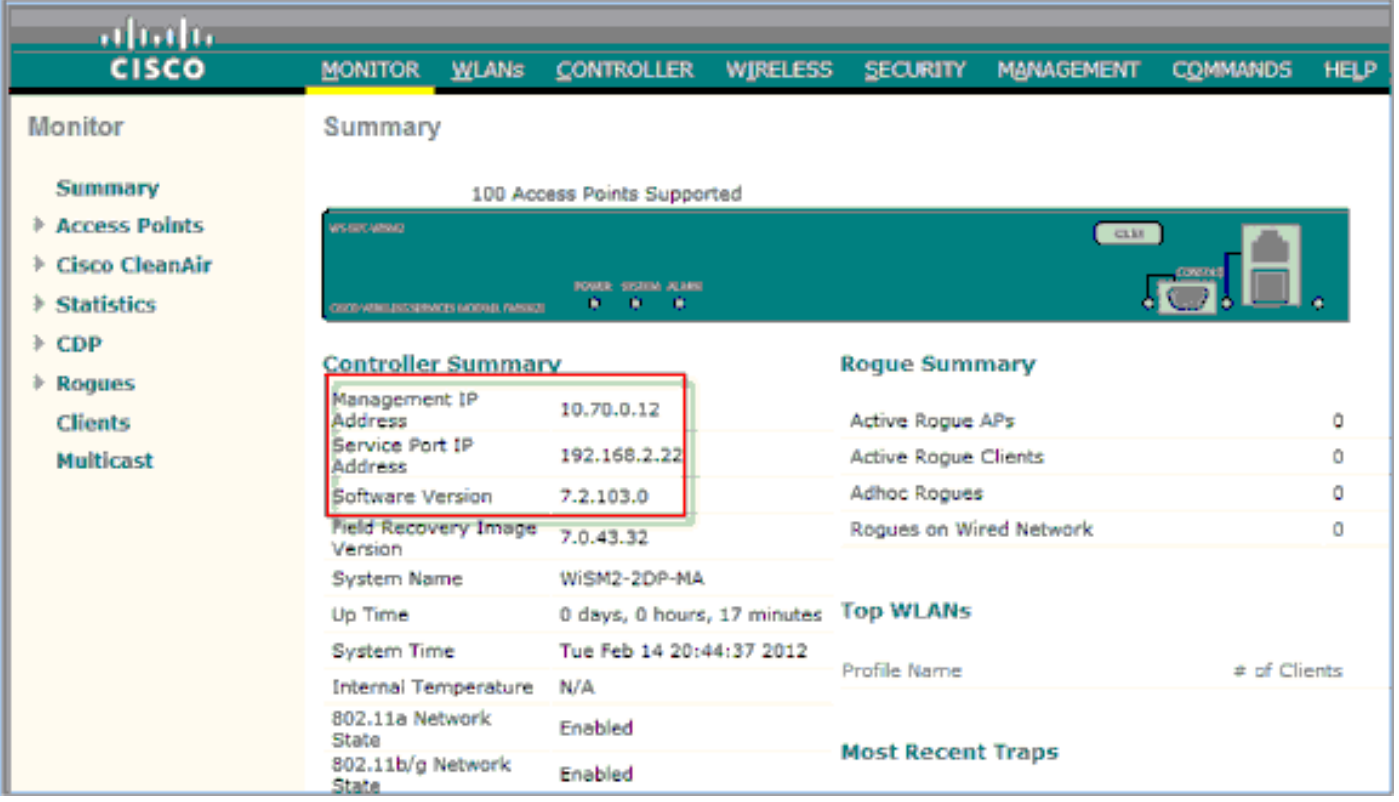

如果計數為零,請檢查控制器上可用的許可證,請聯絡許可證TAC支援團隊刷新許可證。

使AP通過第2/3層網路交換機加入WiSM-2。

使無線客戶端連線到AP並將流量傳送到外部伺服器和其他無線客戶端,流量(例如ping)可以順利 通過,沒有任何丟棄。

基本的Sup 720或Sup 2T和WiSM-2配置到此結束。可以通過WebUI介面進行其他配置更改,就像任 何其他無線控制器上的更改一樣。本WiSM-2部署指南將不會詳細介紹無線控制器配置。

這將完成Catalyst VSS配置中WiSM-2 2DP模組的VSS安裝。可以通過WebUI介面進行其他配置更 改,類似於任何其他無線控制器。

本WiSM-2部署指南未提供有關無線控制器配置的詳細資訊。

### <span id="page-15-0"></span>WiSM到WiSM-2升級說明

請完成以下步驟:

從WiSM1上傳配置檔案並儲存。發出transfer uploaddatatypeconfig命令以指定檔案型別。發 1.出transfer upload mode TFTP指令,定義檔案傳輸的模式。(也可以使用FTP。相應地修改命 令。)發出transfer upload serverip 'TFTP\_server\_IP\_address'指令, 定義TFTP伺服器IP位址。 發出transfer upload path 'TFTP\_server\_path'命令,以定義需要上傳組態檔的TFTP預設目錄 路徑。發出transfer upload filename <filename> 命令以指定檔名。發出transfer upload start指 令以上傳檔案。也可以從WebUI執行同樣的操作。

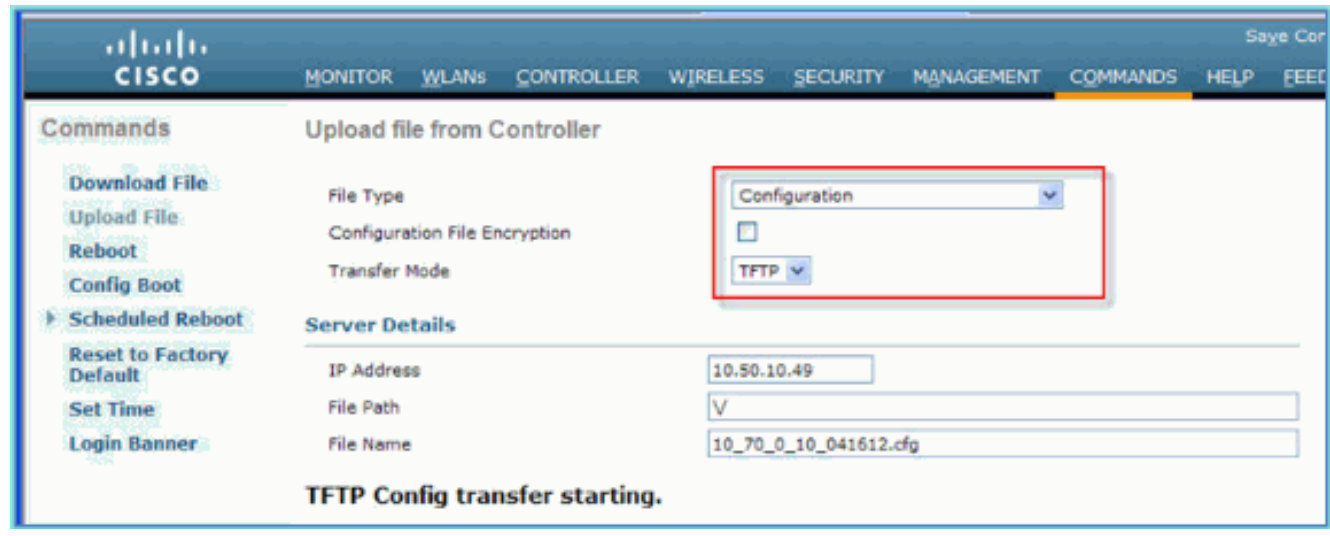

- 在WiSM-2上執行初始配置以啟動控制器。確保可以通過服務埠/分發系統網路到達TFTP伺服 2. 器。
- 3. 將儲存自WiSM的配置檔案下載到WiSM-2。請按照類似步驟1的步驟操作:發出**transfer** downloaddatatypeconfig命令以指定檔案型別。發出transfer download mode tftp指令,定義檔 案傳輸的模式。(也可以使用FTP。相應地修改命令。)發出transfer download serverip 'TFTP\_server\_IP\_address'指令,定義TFTP伺服器IP位址。發出transfer download path 'TFTP\_server\_path'指令,定義需上傳組態檔的TFTP預設目錄路徑。發出transfer download filename*<filename>*指令,指定檔案名稱。發出transfer download start指令以上傳檔案。也可 以從WebUI執行同樣的操作。

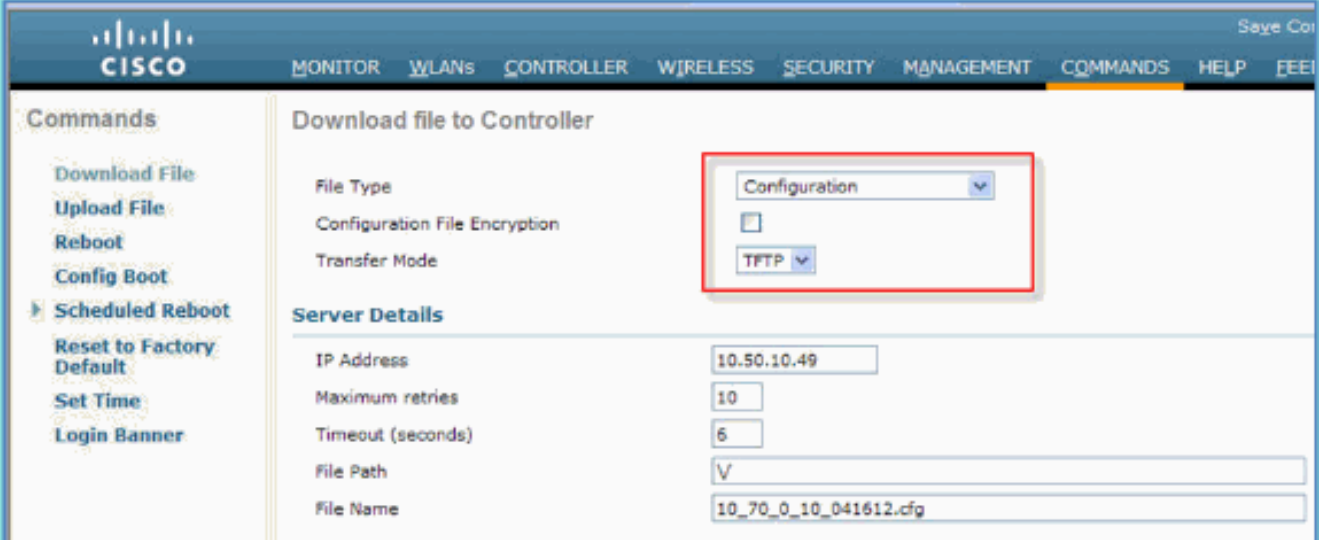

將組態檔下載到控制器後,控制器將重設並開機。

在控制器上發出show invalid-config命令。它應顯示任何無效配置。 4.

(WiSM-slot3-1) >show invalid-config This may take some time.... \*\*\*\*\*\*\*\*\*\*\*\*\*\*\*\*\*\*  $(WiSM-slot3-1) >$ 

注意:您可能會看到與顯示的AP-manager相關的無效命令。這是因為WiSM-2 2沒有單獨的 AP管理器。

5. 檢查加入的AP以及客戶端是否可以傳遞流量。

# <span id="page-17-0"></span>附錄 A:Cat6504運行配置的示例(中繼)

```
CAT6504-MA#sh run
Building configuration...
Current configuration : 4804 bytes
!
! Last configuration change at 20:34:02 UTC Tue Apr 12 2011
!
version 12.2
service timestamps debug uptime
service timestamps log uptime
no service password-encryption
service counters max age 10
!
hostname CAT6504-MA
!
boot-start-marker
boot system flash s72033-adventerprisek9_wan_dbg-mz.SIERRA_INTEG_100903
boot-end-marker
!
no logging console
!
noaaa new-model
!
ipdhcp excluded-address 192.168.1.1 192.168.1.10
ipdhcp excluded-address 192.168.2.1 192.168.2.20
ipdhcp excluded-address 192.168.0.1 192.168.0.20
!
ipdhcp pool wism-service-port
network 192.168.2.0 255.255.255.0
default-router 192.168.2.1
!
nomlsacltcam share-global
mlsnetflow interface
mlscef error action freeze
!
spanning-tree mode pvst
no spanning-tree optimize bpdu transmission
spanning-tree extend system-id
wism service-vlan 22
wism module 3 controller 1 allowed-vlan 10-100
wism module 3 controller 1 native-vlan 70
wism module 3 controller 1 qosvlan-based
diagnosticbootup level minimal
port-channel per-module load-balance
!
redundancy
main-cpu
auto-sync running-config
modesso
!
vlan internal allocation policy ascending
vlan access-log ratelimit 2000
!
interface Port-channel3
switchport
switchport trunk encapsulation dot1q
switchport trunk native vlan 70
switchport mode trunk
mlsqos trust dscp
```

```
!
interface GigabitEthernet1/1
  --More--
switchport mode trunk
mlsqos trust dscp
!
interface GigabitEthernet1/1
switchport
switchport trunk encapsulation dot1q
switchport trunk native vlan 10
switchport mode trunk
!
interface GigabitEthernet1/2
noip address
!
Truncated …..
interface Vlan22
description communication VLAN btween Sup720 and WiSM-2
ip address 192.168.2.1 255.255.254.0
!
interface Vlan70
ip address 10.70.0.5 255.255.255.0
!
ip classless
ip forward-protocol nd
!
noip http server
!
control-plane
!
dial-peercor custom
!
line con 0
linevty 0 4
login
linevty 5 15
login
!
end
```
CAT6504-MA#

<span id="page-18-0"></span>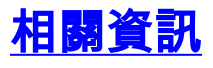

- [WiSM-2產品手冊](//www.cisco.com/en/US/prod/collateral/wireless/ps6302/ps9798/ps11634/data_sheet_c78-645124.html?referring_site=bodynav)
- [WiSM-2配置指南](//www.cisco.com/en/US/products/hw/modules/ps2706/products_installation_and_configuration_guides_list.html?referring_site=bodynav)
- [《 WiSM-2發佈說明》](//www.cisco.com/en/US/products/ps10315/prod_release_notes_list.html?referring_site=bodynav)
- [Cisco WLAN控制器](//www.cisco.com/en/US/products/ps6366/index.html?referring_site=bodynav)
- [Cisco NCS管理軟體](//www.cisco.com/en/US/prod/collateral/wireless/ps5755/ps11682/ps11686/ps11688/data_sheet_c78-650051.html?referring_site=bodynav)
- [Cisco WLC組態設定指南](//www.cisco.com/en/US/docs/wireless/controller/7.2/configuration/guide/cg.html?referring_site=bodynav)
- [Cisco MSE](//www.cisco.com/en/US/products/ps9742/tsd_products_support_series_home.html?referring_site=bodynav)
- [Cisco AP文檔](//www.cisco.com/en/US/products/ps10981/tsd_products_support_series_home.html?referring_site=bodynav)
- [技術支援與文件 Cisco Systems](//www.cisco.com/en/US/support/index.html?referring_site=bodynav)